## **CREATE IMAGE SLIDESHOW**

The slideshow element allows you to show off your images with style. The program allows you to select the style of slideshow you want to create.

*T* Click the **Build** tab, if necessary.

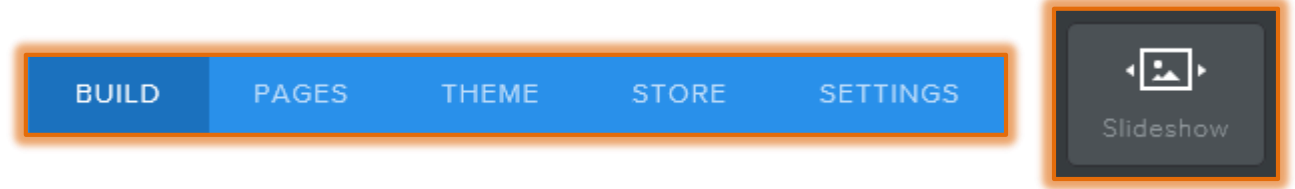

- Drag the **Slideshow** element (see illustration above) to the page where the **Slideshow** is to be embedded.
- **The Choose a Slideshow Style** window will display (see illustration below).

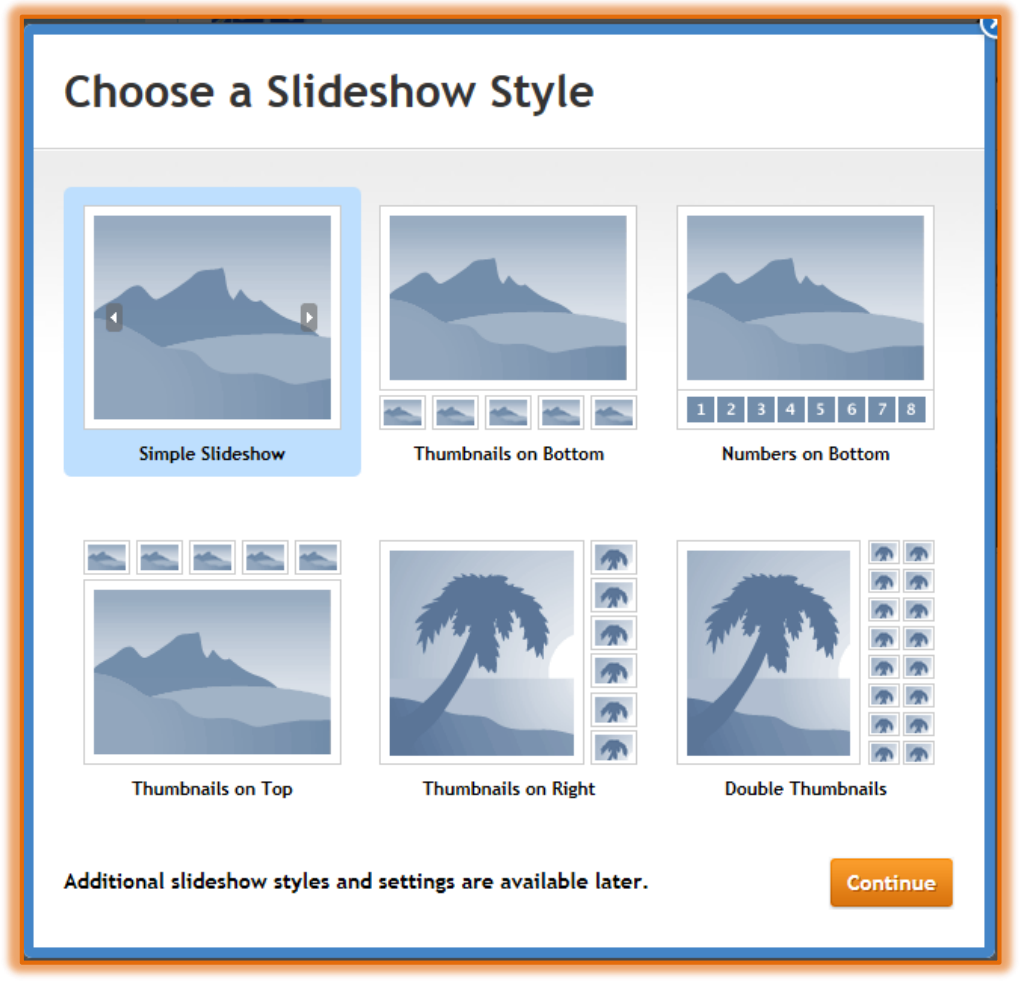

- $\mathbf{\hat{v}}$  Select one of the styles for the slideshow by clicking the icon.
- **T** Click the **Continue** button.
- The **Manage Slideshow Photos** window will display (see illustration on next page).
- *T* Click the **Upload photos from your computer** link.
- **The Open** window will display.
- $\mathbf{\hat{v}}$  Scroll to the area where the photos are stored.

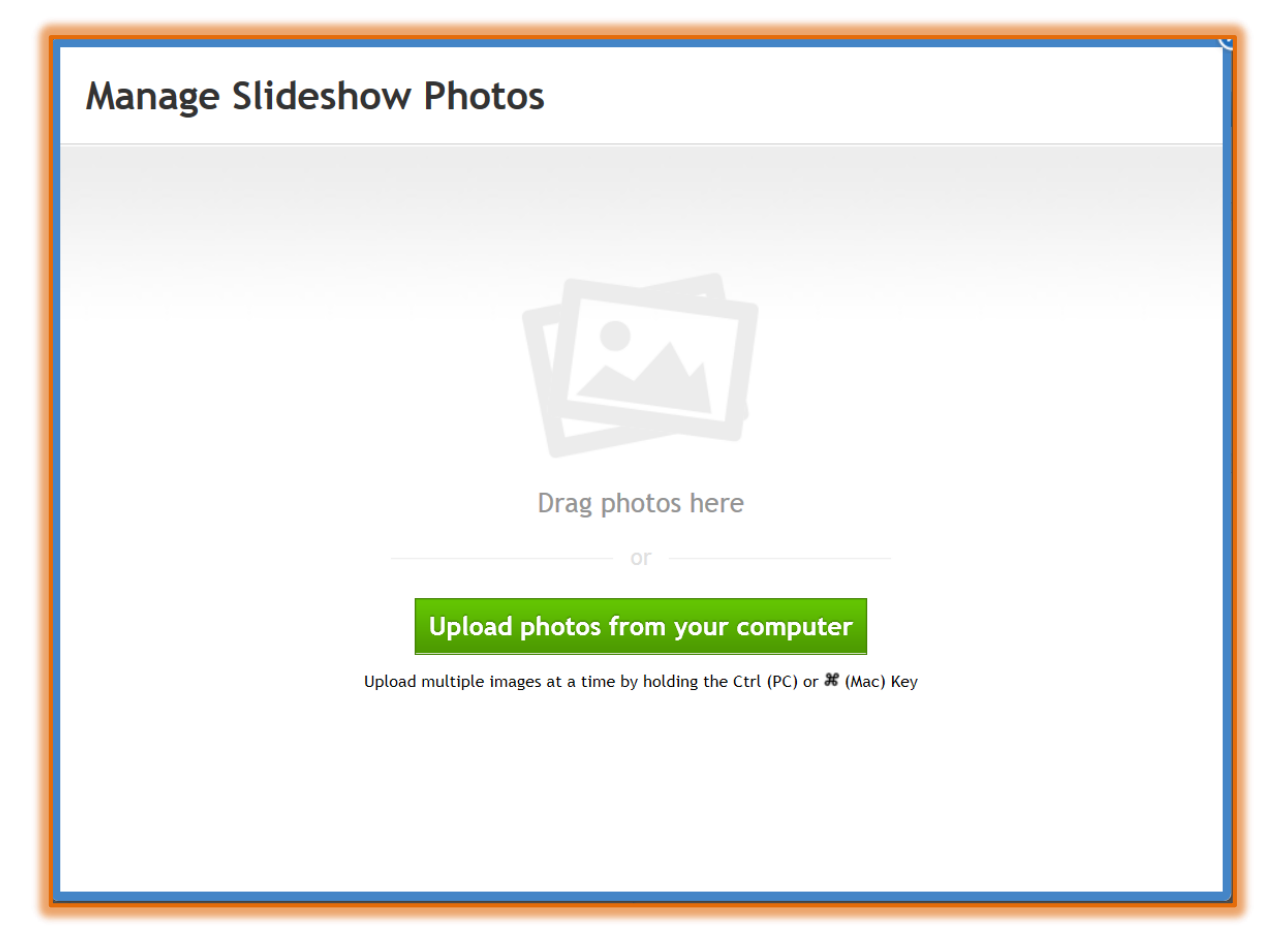

- **B** Select the photos that are to be loaded into the Slideshow.
- **T** Click the **Open** button.
- The **Uploading File** message as shown in the illustration below will display.

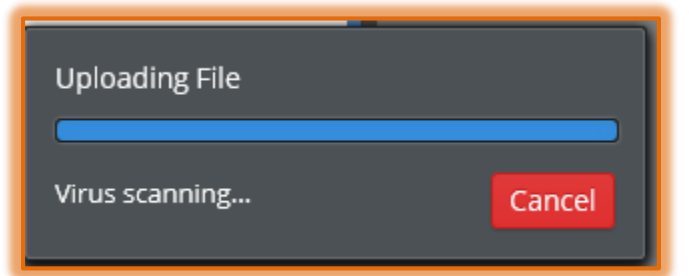

- When the files are loaded, they will appear in the **Manage Slideshow Photos** window as shown in the illustration on the next page.
- Click the **Add Photos** button to add additional photos to the Slideshow.
- $\mathbf{\hat{r}}$  Click and drag an image to reorder it in the Slideshow.
- Click the **Add Link** button to insert a hyperlink for the selected image.
- To add a **Caption** to the image, click the **Add Caption** button. The Caption will display when the Slideshow is viewed.
- Once all the changes have been made, click the **Save** button.

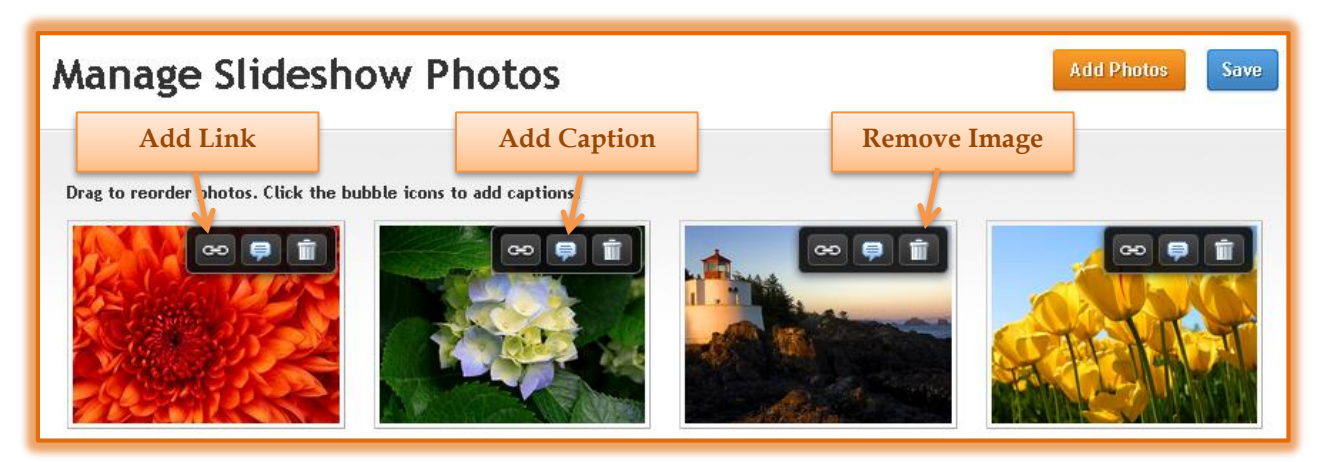

- Click the displayed image in the **Slideshow Placeholder**.
- **The Slideshow Pane** will display (see illustration below).

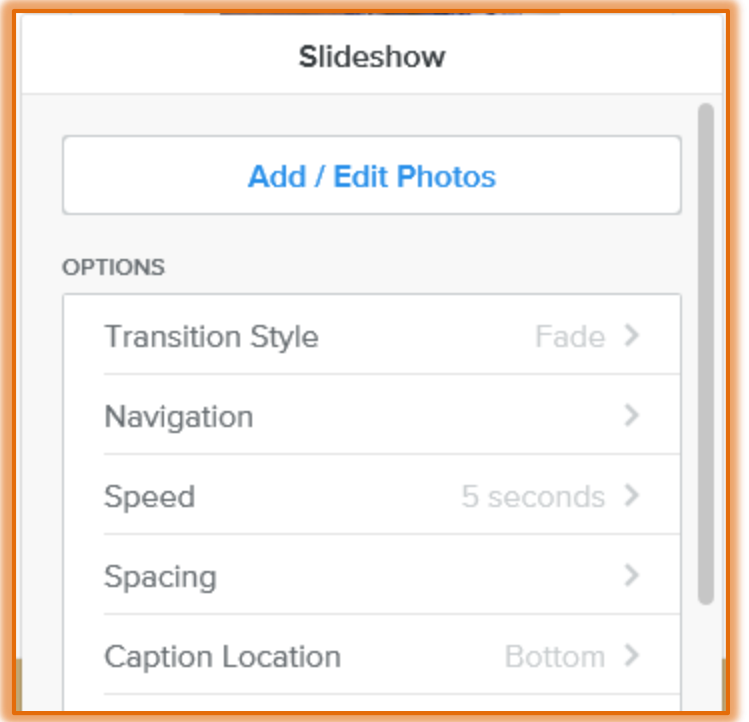

- Click **Add/Edit Photos** to re-display the **Manage Slideshow Photos** window.
- Click the **Transition Style** list arrow to specify how the show will move from one image to the next. The options are **Fade**, **Slide**, **Mosaic**, **Slice**, or **Fold**.
- $\ddot{\mathbf{r}}$  Select from any of the following options:
	- **Navigation** This button is used to select the **Navigation Style** and the **Navigation Location.**
		- **Nav Style** The options are **Thumbnails**, **Double Thumbnails**, **Numbers**, or **None**.
		- **Nav Location** The options are **Top**, **Bottom**, **Left**, or **Right**.
	- **Speed** This specifies how long each slide will display. The options are between **3 seconds** and **9 seconds**.
	- **Spacing**  Select this option to specify the **Top Margin** and **Bottom Margin** for the **Images**.
- **Top Margin** This option is used to determine how much space appears above each of the images. Click the plus or minus options to specify the margin.
- $\lambda$  **Bottom Margin** Use this option to determine how much space appears below each of the images. Click the plus or minus options to specify the margin.
- **Caption - Caption Location** The options are **Top** or **Bottom**.
- **Advanced**
	- **Autoplay** The options are **On** or **Off**. If **Autoplay** is on, the **Slideshow** will immediately start when the page is opened. When the button is blue Autoplay is on. When the button is gray, Autoplay is off.
	- $\lambda$  **Show Controls The options are On or Off.** When the button is blue Show Controls is on. When it is gray, Show Controls is off.
	- **Starting Position** The options are **Beginning** or **Random**.
	- A **Aspect Ratio** The options for this are 16:9, 4:3, or 3:2. The best option is to let the program determine the ratio.

**NOTE:** The Slideshow will automatically expand to the width of the page or column in which it has been placed. When the Slideshow displays within both columns, there is usually a white border around it. It is best to place a Slideshow in a two or three column format.